# 消費税抜き処理について

建設業.NET では「工事経歴書」「直前3年の施工金額」「工事種類別完成工事高」「財務諸表作成部」の機能にて 消費税抜き(工事経歴書のみ消費税足し)処理を行うことが出来ます。

それぞれ入力時は「消費税込み金額」を入力することで印刷時に消費税抜き処理を行います。

#### <重要>

工事経歴書印刷時に『工事毎に消費税抜き(足し)処理を行う(着工/完成年月で判定)』にチェックを入 れて印刷することで、「直前3年の施工金額」や「工事種類別完成工事高」の消費税抜き金額を一致させる ことが出来ます。

☑ 工事毎に消費税抜き(足し)処理を行う(着工/完成年月で判定)

#### ▶工事経歴書、直前3年の施工金額、工事種類別完成工事高の金額を合わせる手順

例)決算期間(印刷する期間)平成31年1月~令和1年12月 A工事・・・着工年月:平成31年1月/完成年月:平成31年3月 → 3月以前完成(消費税8%) B工事・・・着工年月:平成31年3月/完成年月:令和1年12月 → 3月以前着工(消費税8%(経過措置)) C工事・・・着工年月: 令和1年10月/完成年月: 令和1年12月 → 10月以降着工 (消費税10%)

・工事経歴書

◇入力画面(税込み金額で入力します)

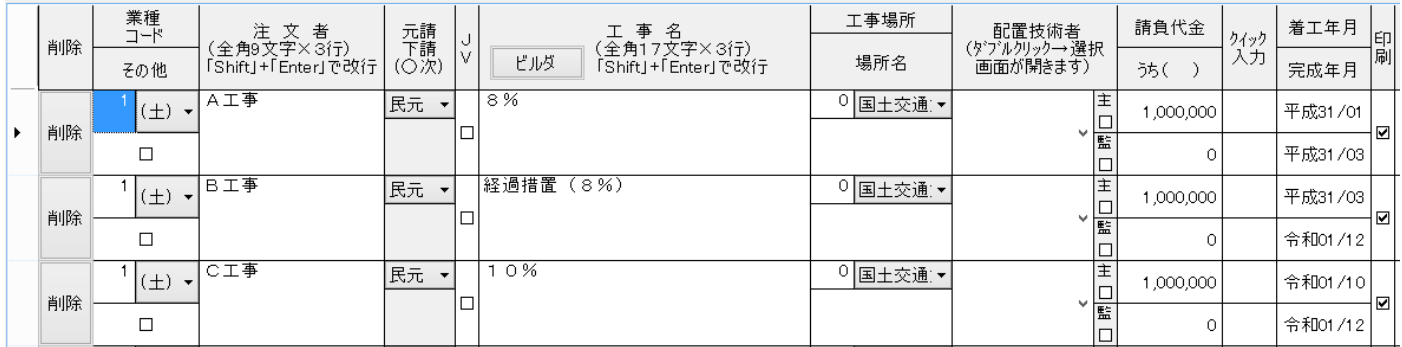

◇印刷(印刷オプション:「税抜き(÷1.10)」「工事毎に消費税抜き~判定」にチェック」)

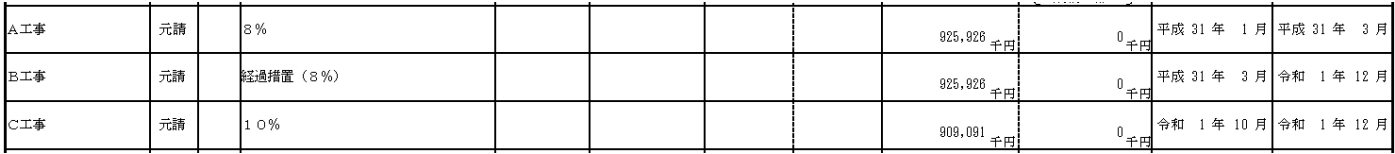

◇計算内訳

A、B工事・・・1,000,000×(8÷108)=74,074(小数点以下切り捨て)←消費税額

1,000,000-74,074=925,926 ←消費税抜き金額

 $C \perp \mathbb{F} \cdot \cdot \cdot 1,000,000 \times (10 \div 110) = 909,09$  (小数点以下切り捨て)

1,000,000-90,909=909,091, ←消費税抜き金額

合計・・・925,926+925,926+909,091=2,760,943

・直前3年の施工金額

◇入力画面

(1)事業年度欄を「自:平成31年1月1日」「至:令和1年12月31日」とし、 画面下部にある[選択中の行(期間)の工事経歴書のデータを持ってくる]ボタンを押下します。

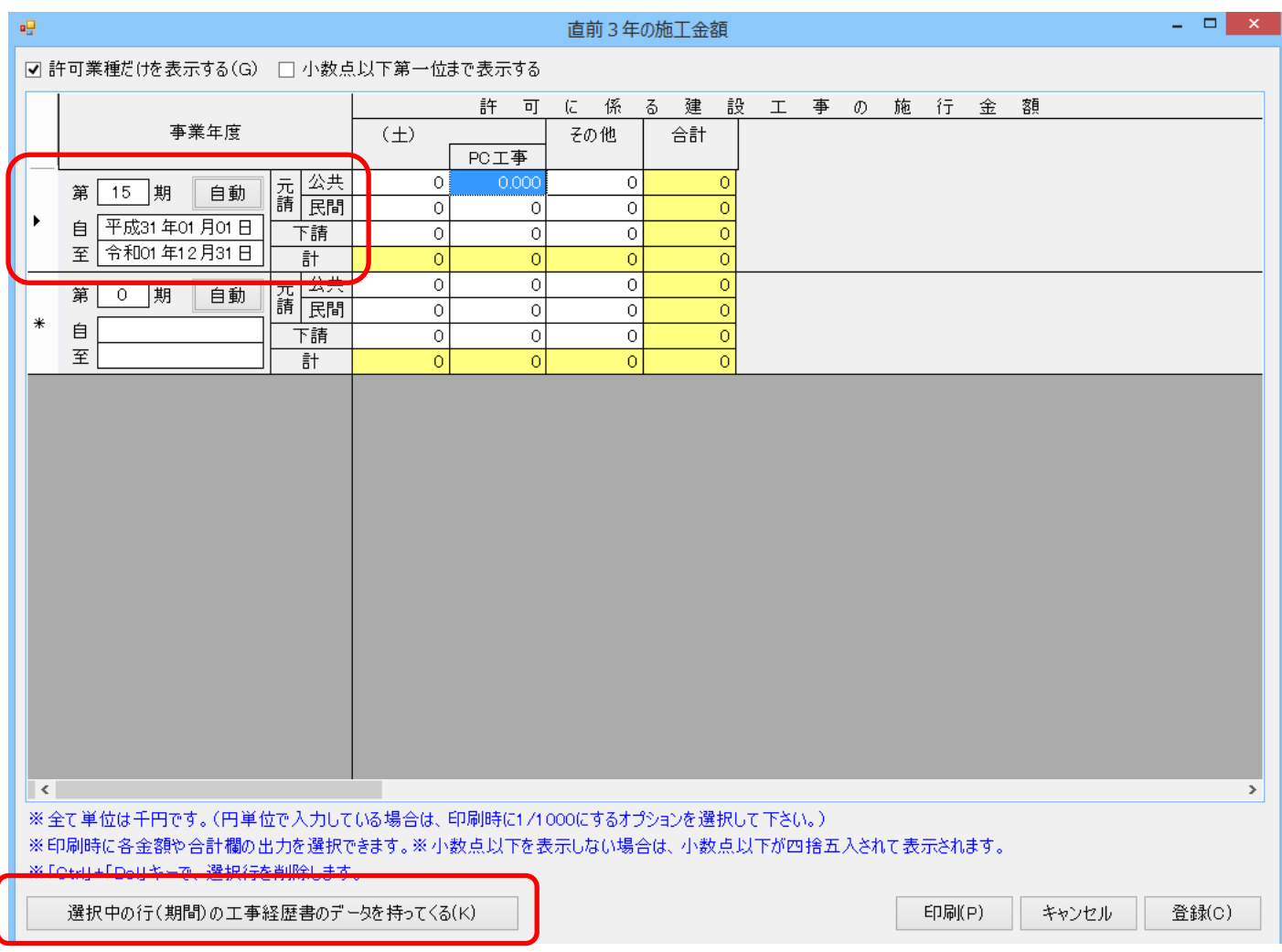

(2)「工事経歴書データを取り込みます。よろしいですか?(はい/いいえ)」と確認メッセージが表示されます ので、[はい]を選択します。その後、請負金額の単位の確認メッセージが表示されますので、[はい]を選 択してください。

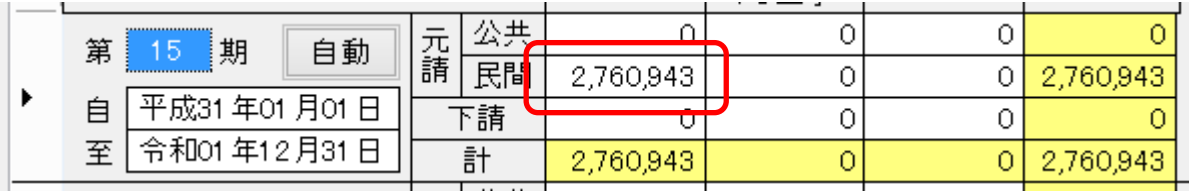

上記画面のように、工事経歴書と同じ合計額が表示されます。

工事経歴書データ読み込み時に、工事経歴書と同じ計算内訳で工事業毎に消費税抜き金額を算出しています。

◇印刷

工事経歴書印刷オプション:「税抜き(÷1.10)」「工事毎に消費税抜き~判定」にチェック」がされている ため、既に消費税抜き金額が入力画面に反映しているので税処理オプションは選択できません。 入力画面の値 (2,760,943)で印刷に反映します。

## ・工事種類別完成工事高

◇入力画面

## (1) 決算期間をそれぞれ下図のように設定し、画面下部にある [直3データ読込] ボタンを押下します。

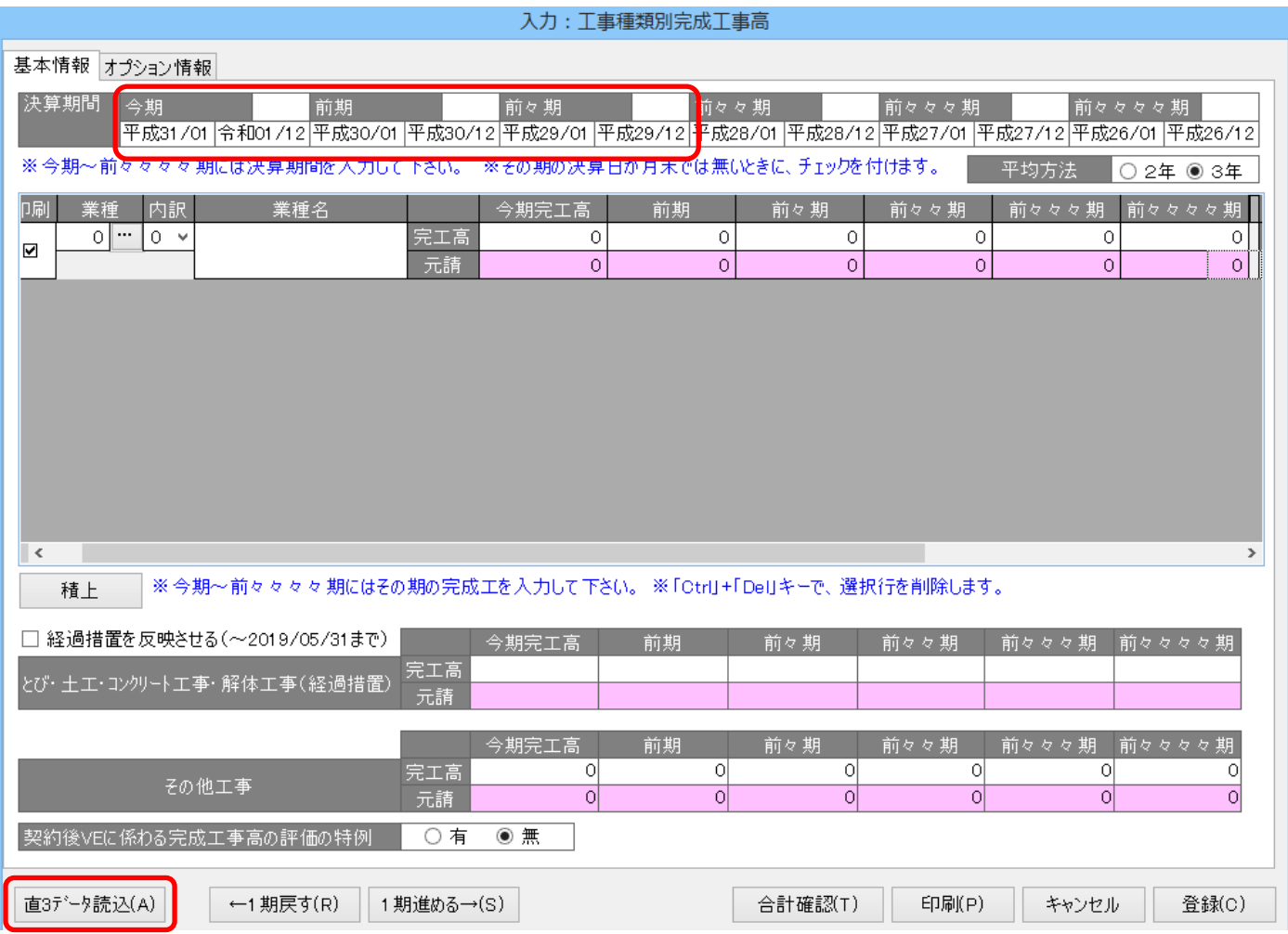

(2)下図の読込みオプション画面で「税抜き処理をする」のチェックが外れていることを確認して[決定] ボタンを押下します。

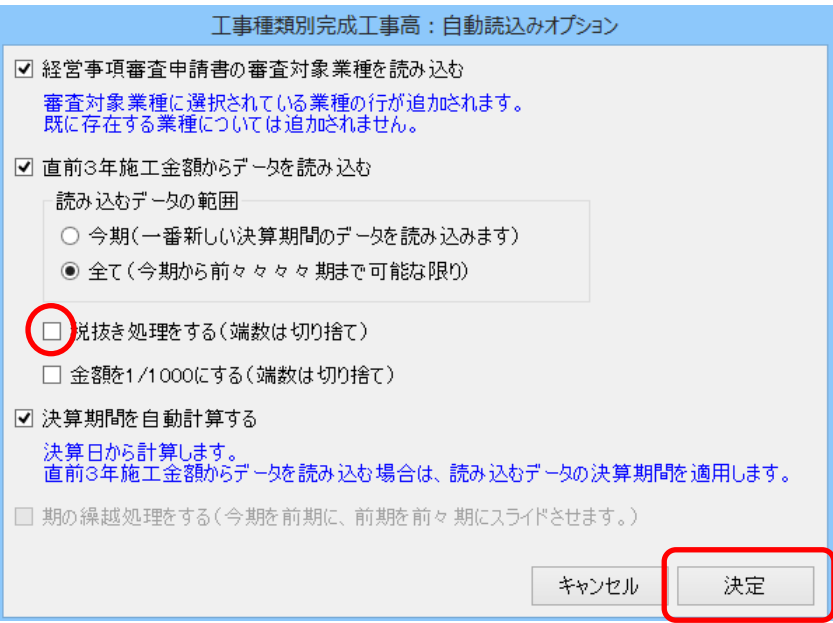

(3) 読み込み時に税抜き処理をしていないため、直前3年の施工金額の金額 (2,760,943) がそのまま反映 します。

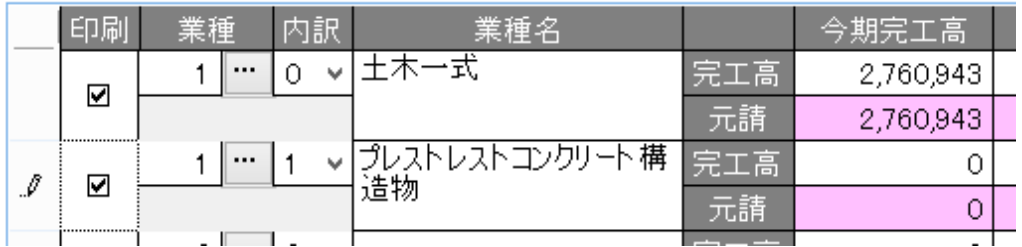

◇印刷

工事種類別完成工事高では印刷時の税抜き処理が無いため、入力画面の金額がそのまま反映します。

以上の手順で、工事経歴書、直前3年の施工金額、工事種類別完成工事高それぞれの金額を一致させることが出 来ます。

尚、財務諸表作成部でも消費税抜き処理を行うことが出来ますが、財務諸表作成部では工事毎の計算が出来ず、 決算期間(合計額)からの割合計算となります。その為、工事経歴書、直前3年の施工金額や工事種類別完成工 事高の合計額と一致しない場合があります。その場合はお手数ですが建設業.NET での消費税抜き計算を行わず、 税抜き金額を入力・印刷を行うようお願いします。

### ◆決算期間(合計額)からの割合計算について

財務諸表作成部では決算期間から消費税率8%の期間と10%の期間を算出し、その割合で税抜きを算出します。

(1)「平成31年1月1日~令和1年12月31日」の決算期データを追加します。

また、財務諸表の種類を「R01年10月改正様式(消費税率改正版)」を選択します。

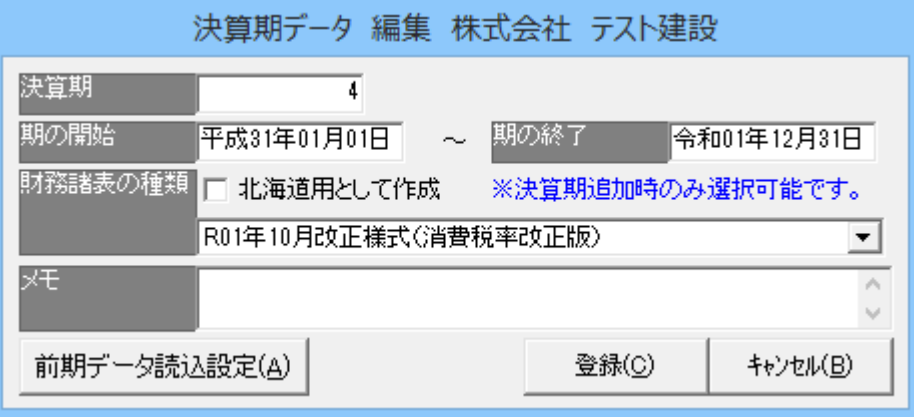

(2)基本設定画面を開くと下図のように決算期間から各税率の対象期間が表示されます。

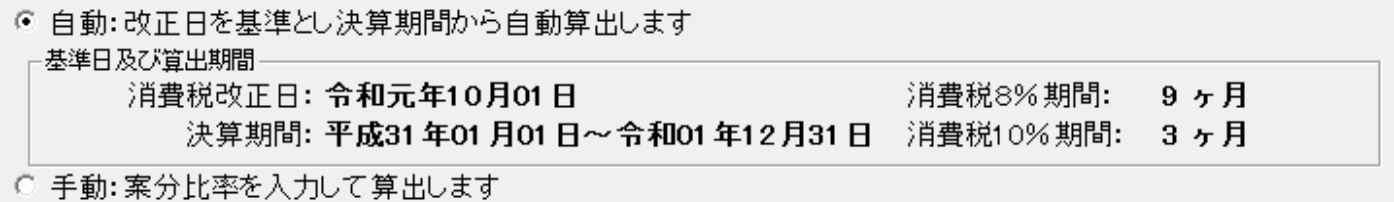

(3)損益計算書入力画面の完成工事高に「3,000,000」と税込み金額を入力します。

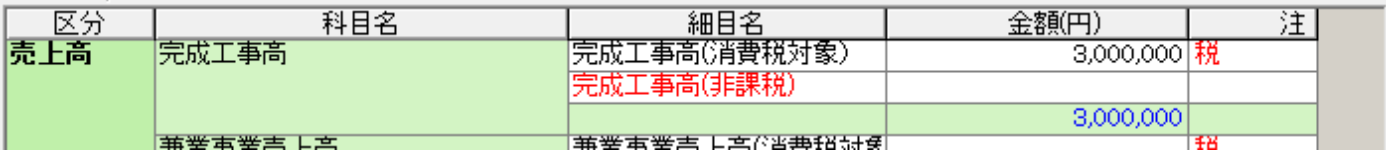

(4)損益計算書印刷プレビューで完成工事高が「2,765,153」と税抜き金額が表示されます。

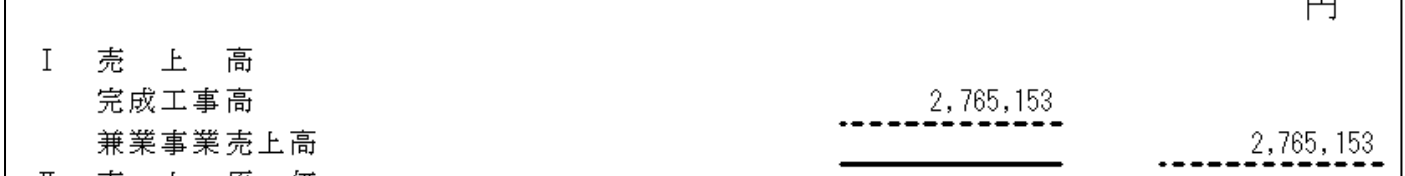

 $\overline{H}$ 

◇計算内訳

・消費税8%の期間9ヶ月(0.75)  $3,000,000\times0.75=2,250,000$ 2,250,000× (8÷108) =166,666 (小数点以下切り捨て)

・消費税 10%の期間3ヶ月 (0.25)  $3,000,000\times0.25=750,000$ 750,000×(10÷110)=68,181(小数点以下切り捨て)

166,666+68,181=234,847 ←消費税額 3,000,000-234,847=2,765,153 ←消費税税抜き金額

以上のように算出されます。想定した値にならない場合はお手数ですが、税抜き決算書をご用意いただき、財務 諸表作成部の基本設定で「税抜き→税抜き」で設定し、税抜き処理を行わない設定でご利用ください。 また、工事経歴書と直前3年の施工金額でも決算期間からの割合計算を行うことが出来ます。

○工事経歴書の場合

印刷オプション画面で「工事毎に消費税抜き(足し)処理を行う(着工/完成年月で判定)」のチェックを外し て印刷を行います。

○直前3年の施工金額

工事経歴書印刷オプション画面で「工事毎に消費税抜き(足し)処理を行う(着工/完成年月で判定)」のチェ ックを外して印刷を行った後、直前3年の施工金額画面下部にある[選択中の行(期間)の工事経歴書のデータ を持ってくる]ボタンを押下します。

この場合、入力画面では税込み金額を読み込みますので、直前3年の施工金額印刷オプションにて『税抜き』に チェックを入れて印刷を行います。

○工事種類別完成工事高

工事種類別完成工事高入力画面下部にある [直3データ読込] ボタンを押下し、『税抜き処理をする(端数は切 り捨て)』オプションにチェックを入れて[決定]ボタンを押下します。